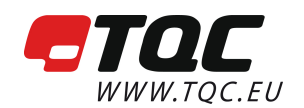

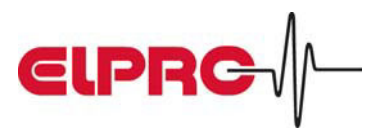

# Libero. New dimensions.

The independent PDF Data Logger.

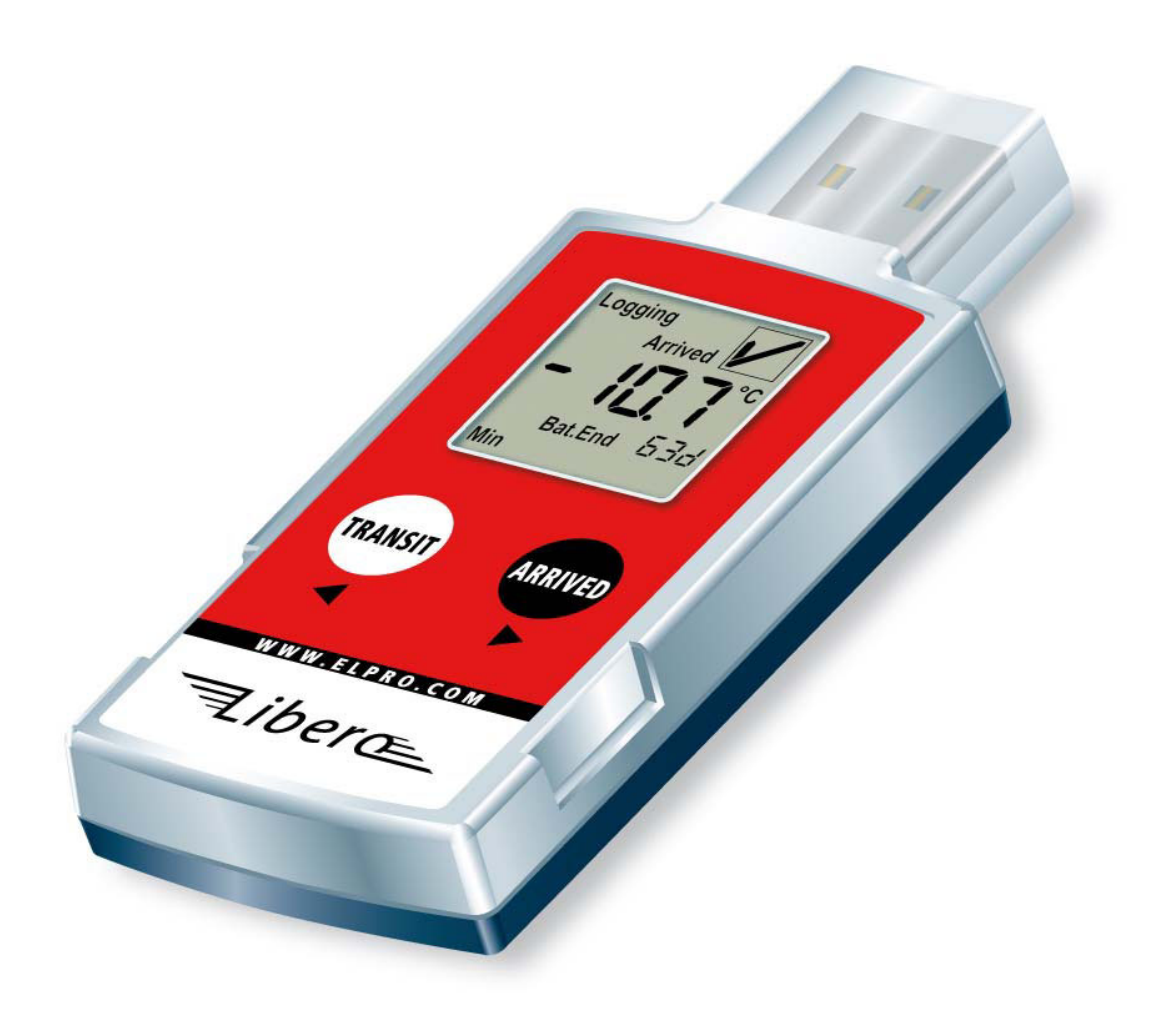

# Libero makes the evaluation of temperature data worldwide possible – and this without any software!

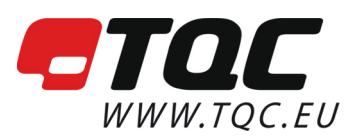

# Libero. New dimensions.

The independent PDF Data Logger.

TQC B.V. Molenbaan 19 2908 LL Capelle a/d IJssel @ info@tqc.eu The Netherlands

 $\frac{1}{2}$  +31 10 7900100 昌+31107900129 ⊕ www.tqc.eu

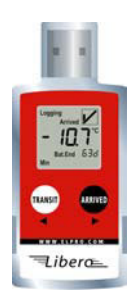

## Technical Specifications

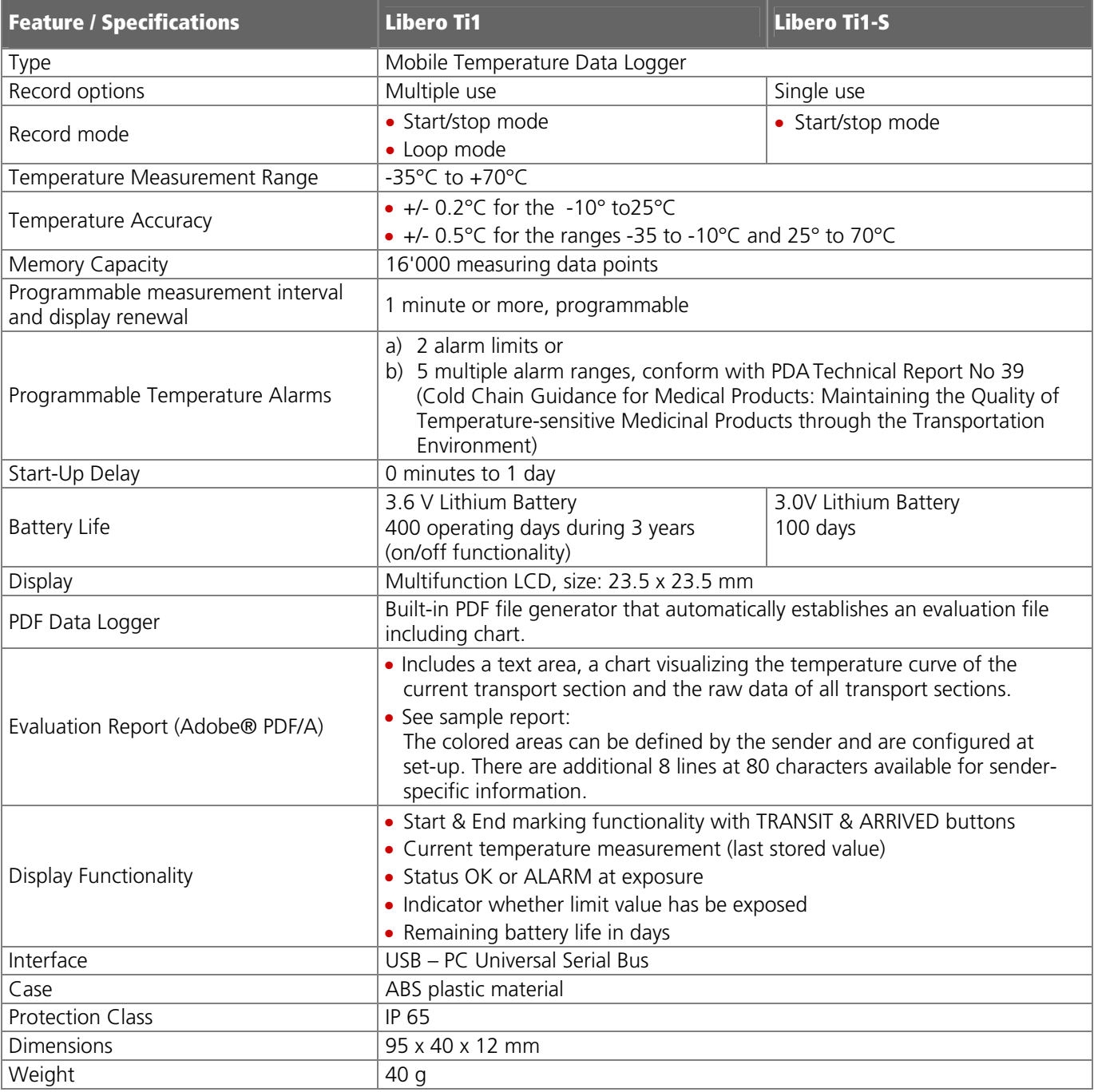

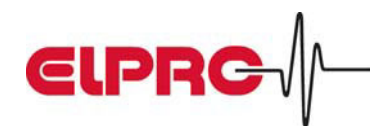

# Libero Sample Analysis Report

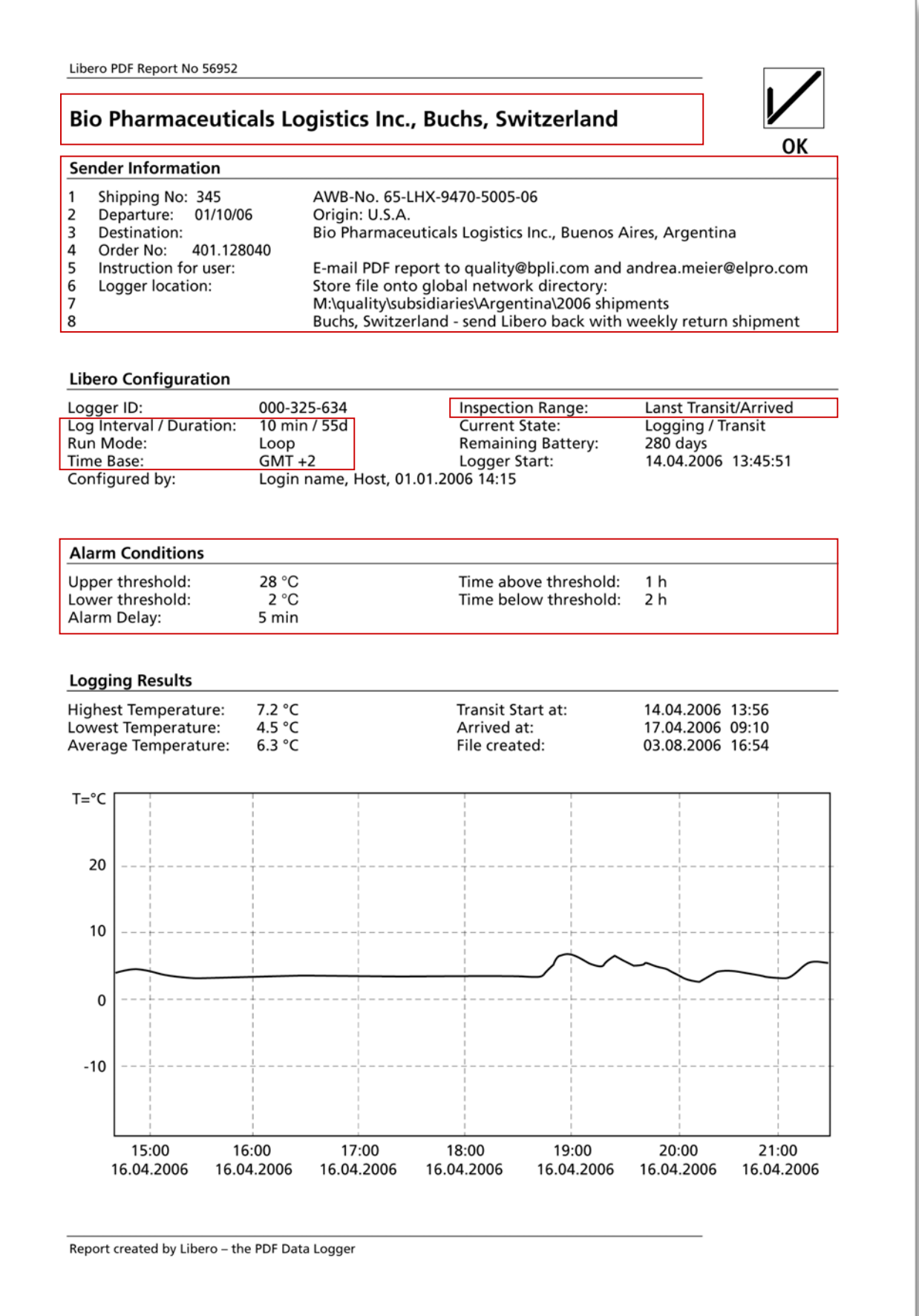

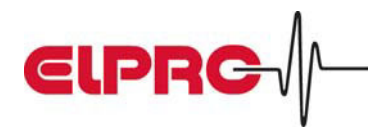

# Libero Display – Explanations:

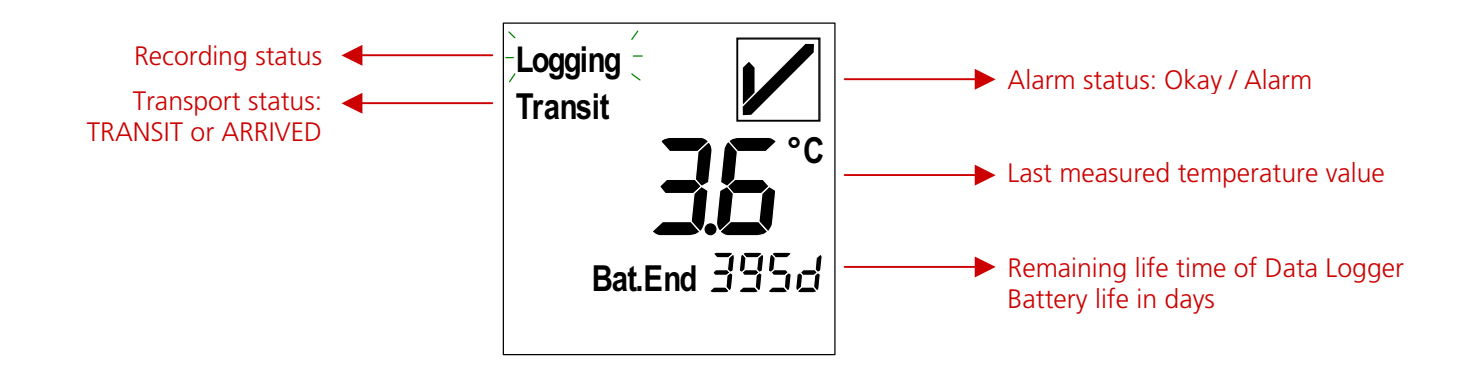

# How do you work with Libero?

#### 1. Configuration / Set-up

• Elpro sends new equipment in "OFF" mode (turned off). This allows storing Libero without any loss of battery power.

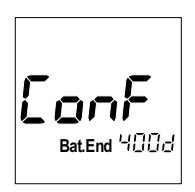

• With the first time use, the equipment is activated over the USB interface of the PC. The user enters the specific data (company name, memory mode, measurement interval, password protection, etc.) by means of a configuration program (downloadable from the Internet – free of charge).

$$
5\epsilon_{\text{Bat, End 3933}}|
$$

• As soon as the Data Logger is activated, temperature logging starts. (Exception: delayed start)

#### 2. At departure

- Libero is ready in the warehouse.
- Press the "TRANSIT" key to mark the start of this transport section.
- From now on, all measured values are constantly stored.

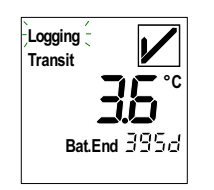

Pack Libero together with your products and dispatch the shipment.

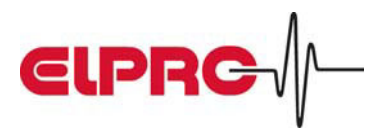

#### 3. At destination

- Take Libero out of the shipment.
- Press the ARRIVED key to mark the end of this transport section.

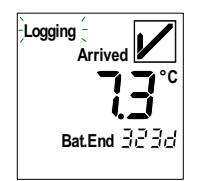

- Libero shows the transport status:
	- a) OK = your product has well traveled.

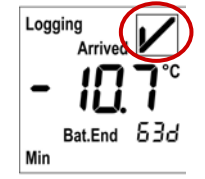

b) ALARM = your product has been out of specifications during transportation. The lower limits have been violated.

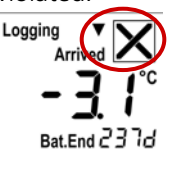

#### 4. Data Evaluation

• Put Libero into the USB interface of your computer. The evaluation report (PDF file) will automatically be generated and directly be shown in the Explorer window.

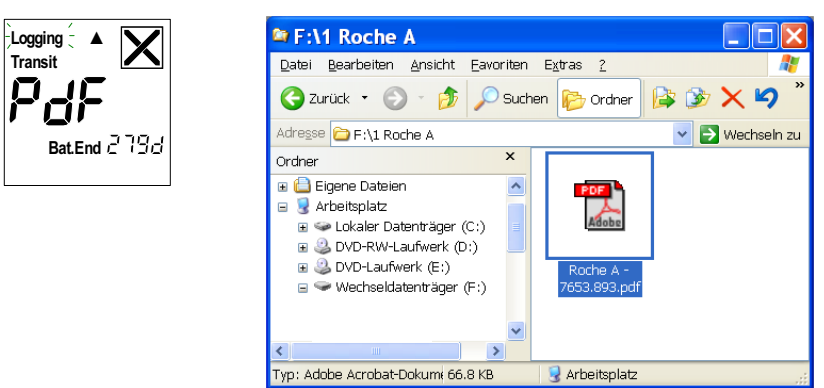

• View the evaluation report with Acrobat® Reader (free of charge), print, archive or send it by e-mail.

#### 5. Back to the sender

• Send Libero back according to your internal SOP.

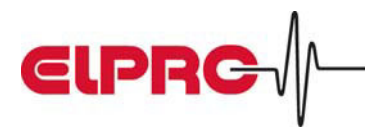

# Libero Display – Some examples:

### Recording modes

• Loop Mode:

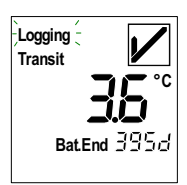

 There are always the last xs days (depending on the measurement interval) present in the memory. For example 55 days if a 5-minute measurement interval has been selected. (16'000 temperature measuring points available in total)

• Start / Stop Mode:

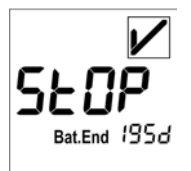

 Recording time run off. For example after 55 days if a 5-minute measurement interval was been selected. 16'000 temperature measuring points available in total. Restart Libero by applying the configuration program again.

### **Specialities**

• Password protection

Libero can be password protected in order to avoid unauthorized re-configuring. If the PDF/A file is opened with the elproLOG analysis software, the user has access to the embedded raw data and can do detailed analysis. That only certified persons can do this, the PDF/A file can also be protected by a password.

• Delayed start:

The Data Logger starts recording with a delay, for example after the cool-down period in the warehouse or in case of transportation at a later time.

$$
\left| dEL_{\frac{1}{\text{BatEnd }357d}} \right|
$$

• Calibration mode:

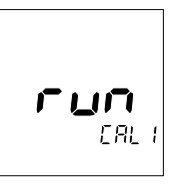

Supports an easy calibration (documentation of rated and true values).

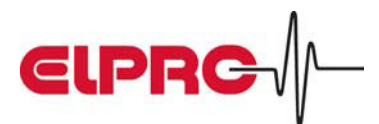

### Alarm possibilities

- a) 2 Alarm Limits (Minimum / Maximum):
	- The lower and upper alarm limits can be set with the configuration program.
	- With the function keys TRANSIT and ARRIVED, the transport section is marked.
	- In case of an exposure of the set limits within the current transport section, the sign  $\boxed{\blacktriangle}$  changes to  $\boxed{\blacktriangle}$ .
	- In the submenu, the measured values can be displayed:

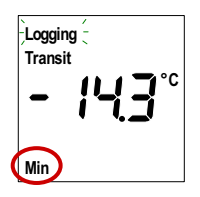

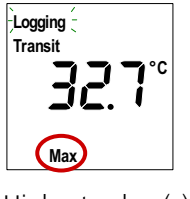

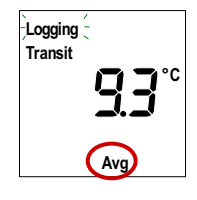

Lowest value (x) Highest value (y) Average value (z)

- a) Multiple alarm (5 alarm ranges):
	- The configuration program allows you to define 5 different temperature / time zones.
	- With the function keys TRANSIT and ARRIVED, the transport section is marked.
	- In case of an exposure of the set limits within the current transport section, the sign  $\blacktriangleright$  changes to  $\blacktriangleright$
	- In the submenu, the measured values can be displayed:

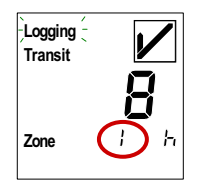

Number of hours for zone 1 Number of days for Zone 2

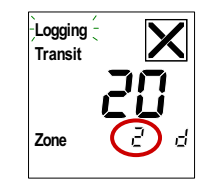

#### • Example for a definition of permitted short excursions during transportation:

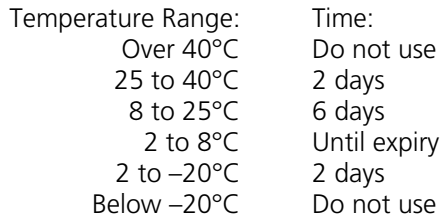

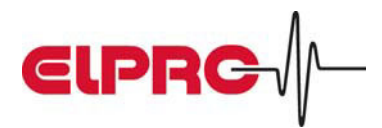

# Libero Configuration Tool – Sample screens

Libero can be customized. With the free configuration tool available through the Internet, parameters can be programmed such as password, sender information, logging mode, alarms, etc. Certain configuration profiles can be stored, e.g. per product or per destination, so that initializing can efficiently be accomplished. After the program start, the main program screen shows a list of the plugged in Libero's. A newly plugged in Libero is automatically recognized:

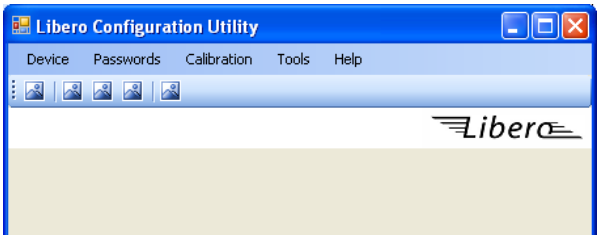

Prior to inserting Libero into the USB port, the configuration mode has to be activated by means of a key combination. The following screen appears:

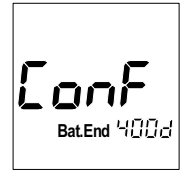

By the following screen shots you receive an impression on how the configuration tool looks like:

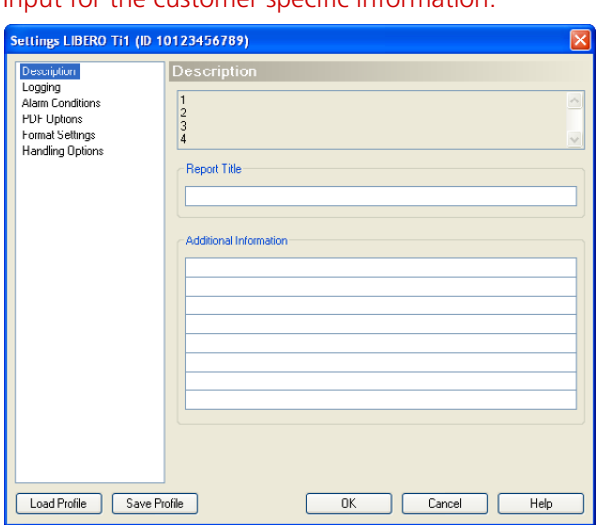

#### Input for the customer specific information: Input for logging interval and logging mode:

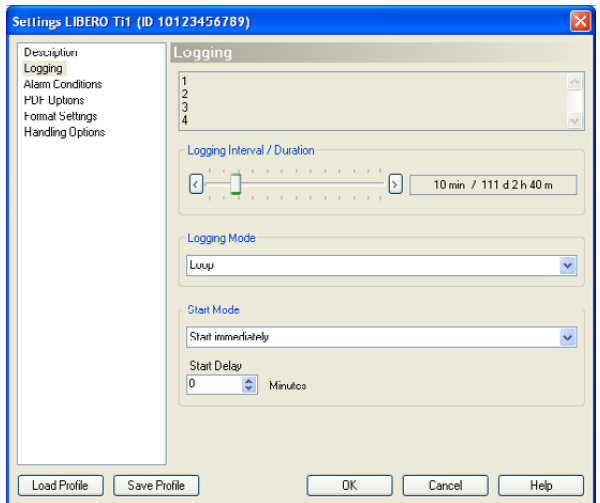

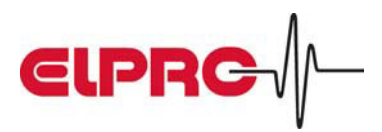

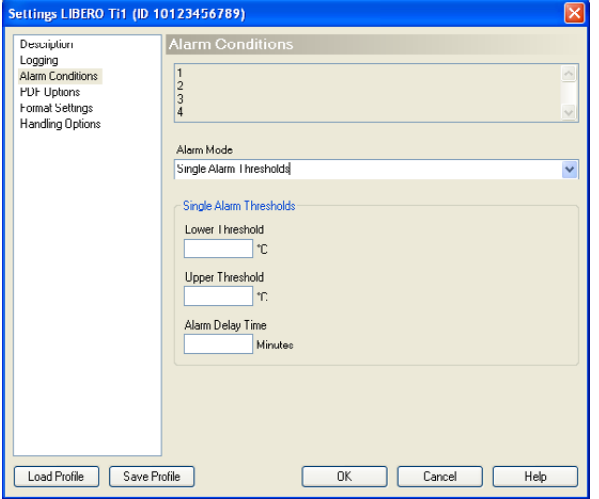

#### Input of the 2 alarm limits: Input of the 5 alarm / time ranges:

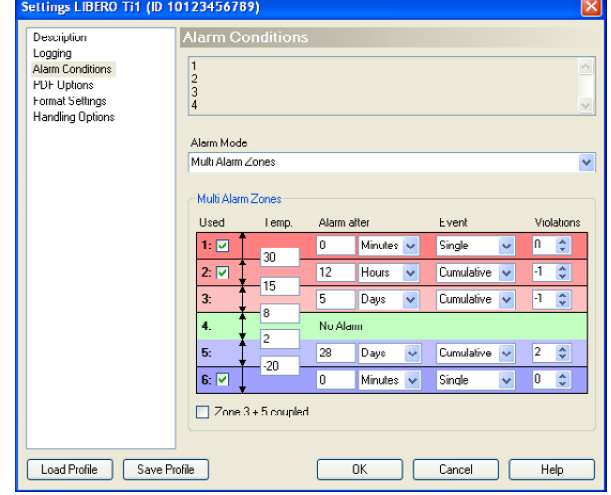

#### Configuring the PDF evaluation report: Input of calibration data:

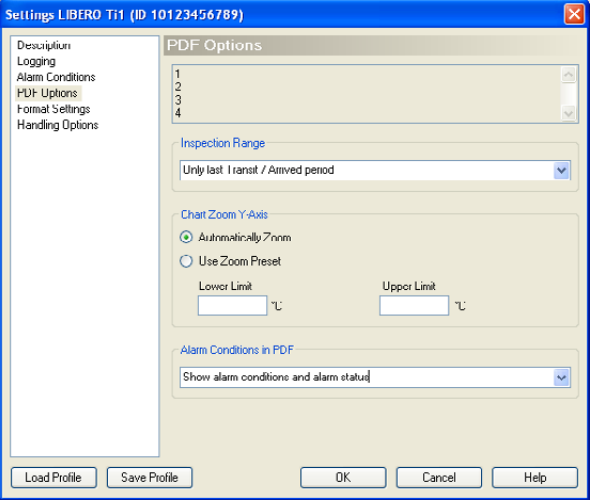

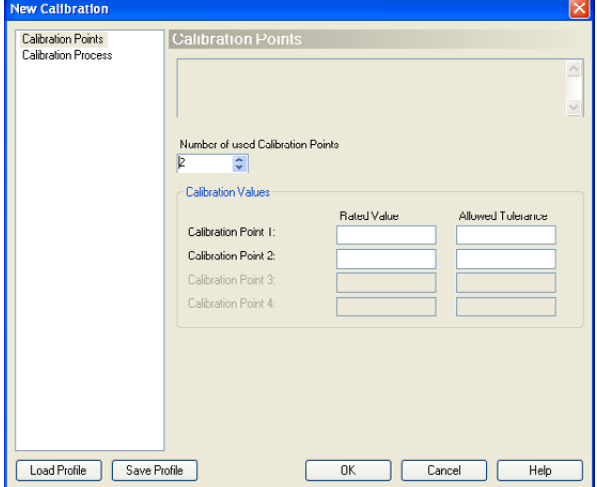

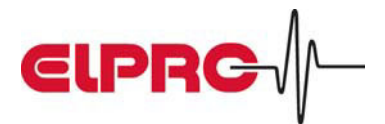

# Libero Options:

Libero can be customized according to individual customer needs. The following options are currently available:

#### Label on the backside

For larger quantities, a customer specific label can be produced. This means that the upper part of the label can be defined. For example to have a Libero per product or per destination. You could also indicate the instructions for sending the data logger back.

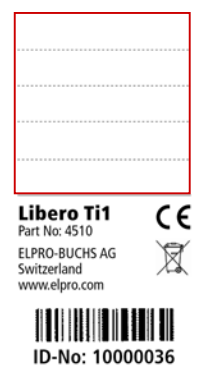

#### Pre-configuration

There is an opportunity to let the data logger be pre-configured by Elpro-Buchs AG and to have a customer-specific version of the configuration tool. This allows the shipping department to only insert the details of the individual shipment.

### Packaging Options

Elpro provides you with a proposal for a packaging that incorporates a short instruction and might be used to send Libero back.

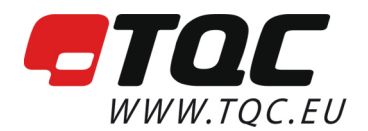

TOC B.V. Molenbaan 19 2908 LL Capelle a/d IJssel @ info@tgc.eu The Netherlands

 $\frac{1}{2}$  +31 10 7900100 ■ +31 10 7900129 *<sup>●</sup> www.tgc.eu*